# dailsu

#### REFRIGERANT R32

#### **USER MANUAL**

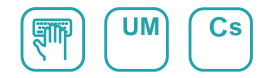

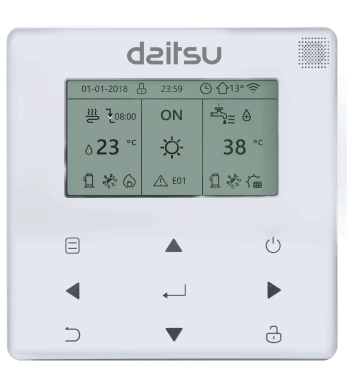

# **AIWD SPACE II**

Série **AIWD SPACE II\_VL10**

Edice **06/22**

Modelky **AIWD SPACE II 60\_VL10 AIWD SPACE II 100 VL10 AIWD SPACE II 160\_VL10**

- V této příručce jsou podrobně popsána bezpečnostní opatření, na která byste měli být během provozu upozorněni.
- Pro zajištění správného servisu kabelového ovladače si před použitím jednotky pečlivě přečtěte tento návod.
- Po přečtení tohoto návodu si jej pro usnadnění budoucího použití uschovejte.

# **OBSAH**

# **1 OBECNÁ BEZPEČNOSTNÍ OPATŘENÍ**

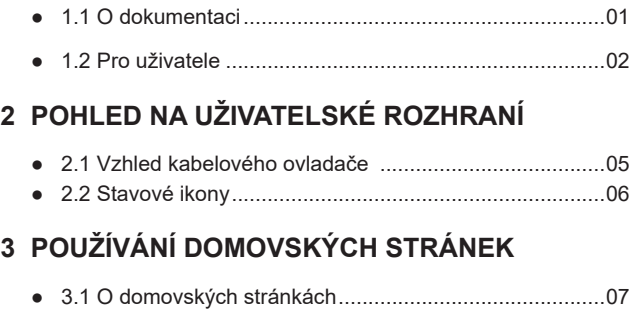

# **4 STRUKTURA MENU**

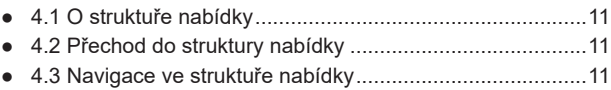

# **5 ZÁKLADNÍ POUŽITÍ**

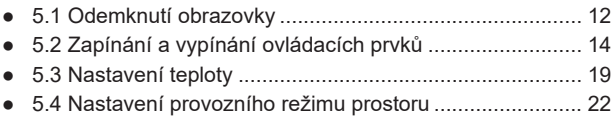

# **6 POKYNY PRO KONFIGURACI SÍTĚ**

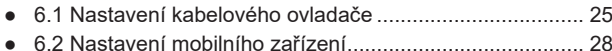

# **7 INSTALAČNÍ PŘÍRUČKA**

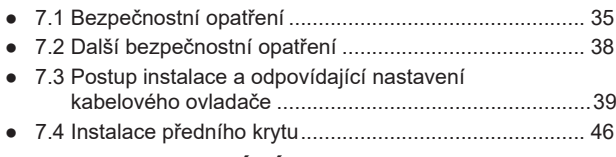

# **8 TABULKA MAPOVÁNÍ MODBUSU**

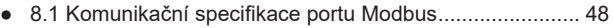

# **1 OBECNÁ BEZPEČNOSTNÍ OPATŘENÍ**

# **1.1 O dokumentaci**

- Původní dokumentace je psána v angličtině. Všechny ostatní jazyky jsou překlady.
- Bezpečnostní opatření popsaná v tomto dokumentu se týkají velmi důležitých témat, pečlivě je dodržujte.
- Všechny činnosti popsané v instalační příručce musí provádět autorizovaný instalatér.
- 1.1.1 Význam výstrah a symbolů

# $\wedge$  Nebezpečí

Označuje situaci, která má za následek smrt nebo vážné zranění.

# **NEBEZPEČÍ: RIZIKO ÚRAZU ELEKTRICKÝM PROUDEM**

Označuje situaci, která může vést k úrazu elektrickým proudem.

# **NEBEZPEČÍ: RIZIKO POPÁLENÍ**

Označuje situaci, která by mohla vést k popálení v důsledku extrémně vysokých nebo nízkých teplot.

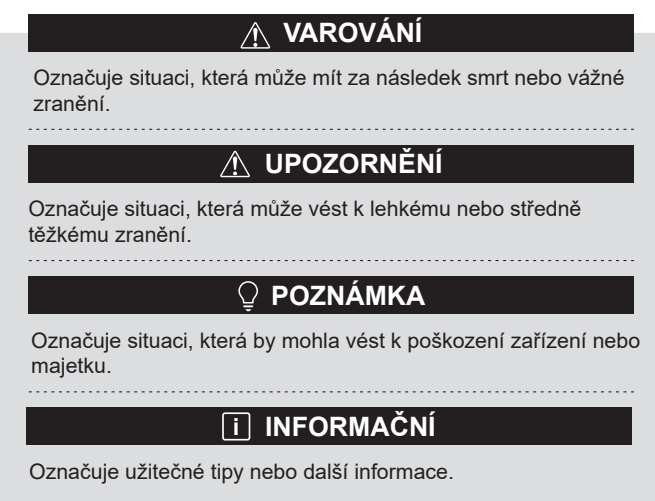

#### **1.2 Pro uživatele**

● Pokud si nejste jisti, jak jednotku ovládat, obraťte se na svého instalatéra.

● Tento spotřebič není vhodný pro uživatele (včetně dětí) se sníženými fyzickými, smyslovými nebo duševními schopnostmi, nebo nedostatečnými zkušenostmi, kteří nejsou pod dohledem, nebo nevyužívají možnosti použití spotřebitelů, kteří mají důvěru. Děti musí být pod dohledem, aby si s výrobkem nehrály.

# **UPOZORNĚNÍ**

Přístroj NEoplachujte. To může způsobit úraz elektrickým proudem nebo požár.

# **POZNÁMKA**

- Na horní část přístroje nepokládejte žádné předměty ani zařízení.
- Nesedejte, nelezte ani nestůjte na jednotce.

Jednotky jsou označeny následujícím symbolem:

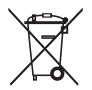

To znamená, že elektrické a elektronické výrobky se nesmí míchat s netříděným domovním odpadem. Nepokoušejte se demontovat systém sami: demontáž systému, úpravu chladiva, oleje a dalších částí musí provádět autorizovaný montážní pracovník a musí být v souladu s platnými právními předpisy. Jednotky musí být zpracovány ve specializovaném zařízení pro opětovné použití, recyklaci a využití. Pokud zajistíte správnou likvidaci tohoto výrobku, pomůžete zabránit možným negativním důsledkům pro životní prostředí a lidské zdraví. Další informace získáte u svého instalatéra nebo na místním úřadě.

# **2 POHLED NA UŽIVATELSKÉ ROZHRANÍ**

#### **2.1 Vzhled kabelového ovladače**

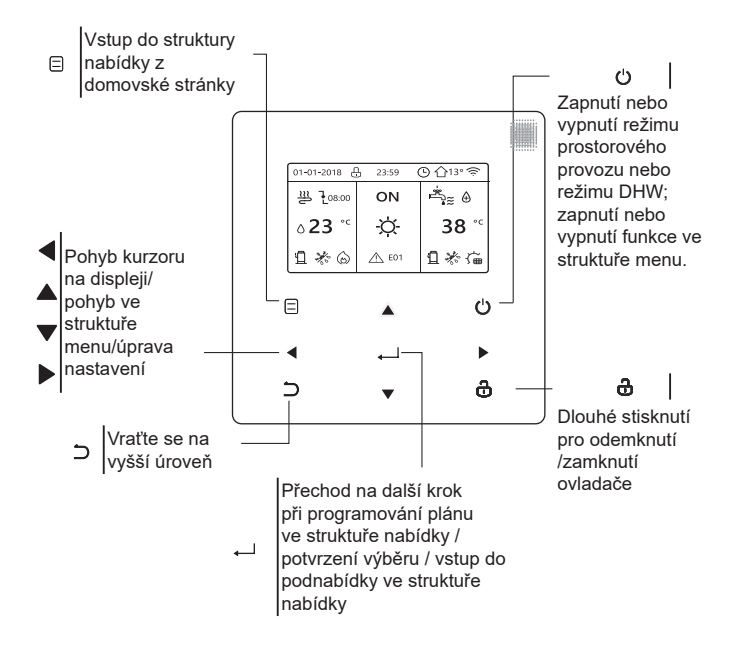

#### **2.2 Stavové ikony**

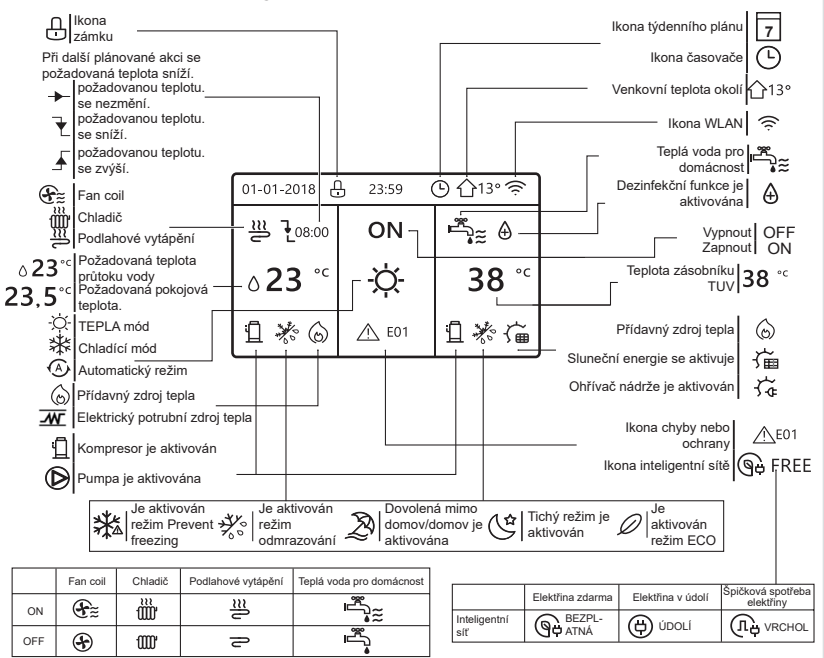

# **3 POUŽÍVÁNÍ DOMOVSKÝCH STRÁNEK**

# **3.1 O domovských stránkách**

Na domovských stránkách si můžete přečíst a změnit nastavení, která jsou určena pro každodenní používání. Na domovských stránkách je případně popsáno, co můžete vidět a dělat. V závislosti na uspořádání systému mohou být k dispozici následující domovské stránky:

- Požadovaná teplota v místnosti (ROOM )
- Požadovaná teplota průtoku vody (HLAVNÍ)
- Skutečná teplota zásobníku TUV (NÁDRŽ) DHW=teplá voda pro domácnost

úvodní stránka1 :

Pokud jste nastavili TEPLOTA PRŮTOKU VODY jako ANO a TEPLOTA MÍSTNOSTI jako NE, systém má funkci včetně podlahového vytápění a ohřevu teplé vody. Zobrazí se následující stránka:

#### POZNÁMKA

Všechny obrázky v příručce slouží k vysvětlení, skutečné stránky na obrazovce se mohou lišit.

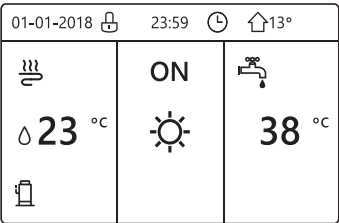

#### domovská stránka2:

Pokud jste nastavili TEPLOTA PRŮTOKU VODY jako ANO a TEPLOTA MÍSTNOSTI jako NE, systém má funkci včetně podlahového vytápění a ohřevu teplé vody. Zobrazí se následující stránka:

## POZNÁMKA

Rozhraní by mělo být instalováno v místnosti s podlahovým vytápěním, aby bylo možné kontrolovat teplotu v místnosti.

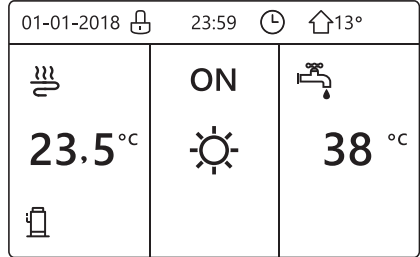

## domovská stránka3

Pokud je REŽIM DHW nastaven na NE a pokud je ''TEPLOTA PRŮTOKU VODY.'' nastaveno ANO, ''TEPLOTA MÍSTNOSTI'' je nastaveno ANO, bude hlavní stránka a další stránka. Systém má funkci včetně podlahového vytápění a chlazení prostoru pro fan coil, zobrazí se domovská stránka 3:

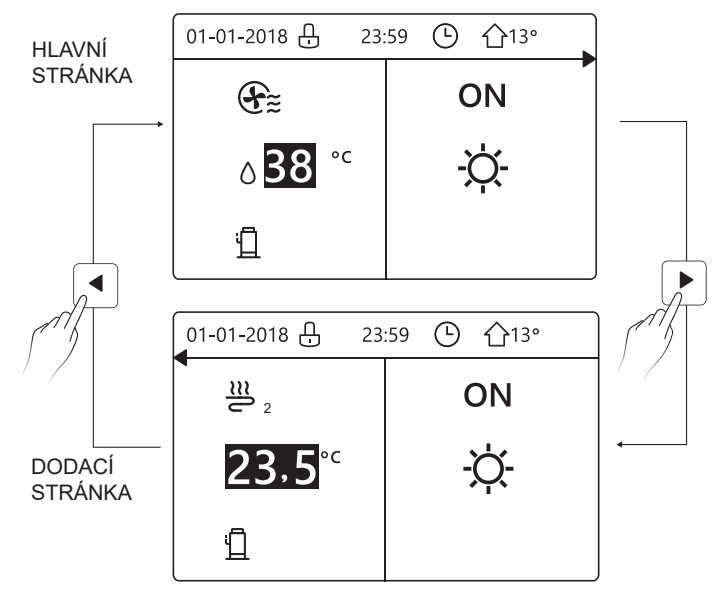

# domovská stránka4

Pokud je REŽIM DHW nastaven na ANO. Bude existovat hlavní stránka a doplňková stránka. Systém má funkce zahrnující podlahové vytápění, chlazení prostoru pro fan coil a teplou vodu, zobrazí se domovská stránka 4:

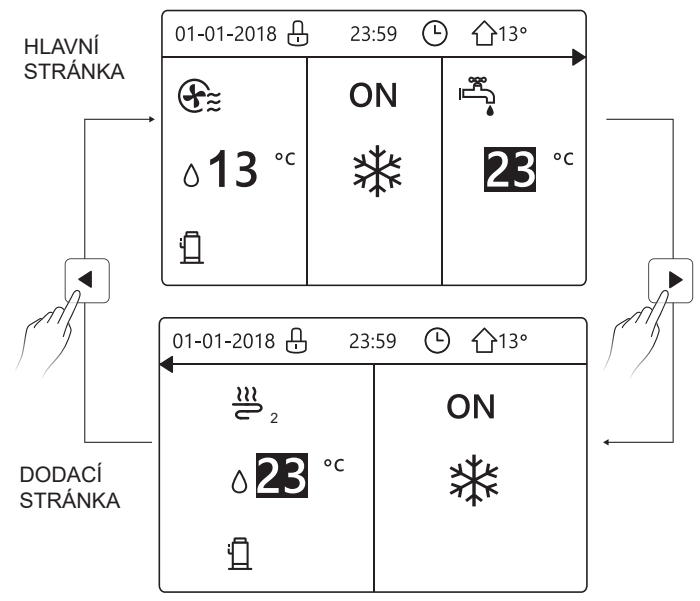

# **4 STRUKTURA MENU**

## **4.1 Informace o struktuře nabídky**

Pomocí struktury nabídky můžete vyčíst a nakonfigurovat nastavení, která NEJSOU určena pro každodenní použití. Ve struktuře nabídek je případně popsáno, co můžete vidět a dělat.

# **4.2 Přechod do struktury nabídky**

Na domovské stránce stiskněte tlačítko "  $\Box$  ". Výsledek: Zobrazí se struktura nabídky:

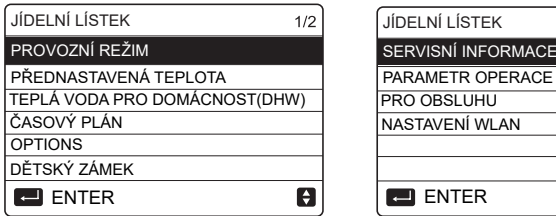

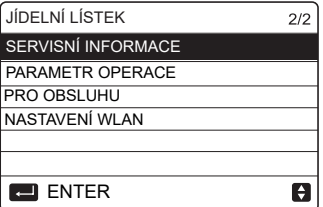

# **4.3 Pohyb ve struktuře nabídky**

K posunu použijte ''▼''、 ''▲''.

# **5 ZÁKLADNÍ POUŽITÍ**

## **5.1 Odemknutí obrazovky**

Pokud je ikona na obrazovce, je ovladač uzamčen. Zobrazí se následující stránka:

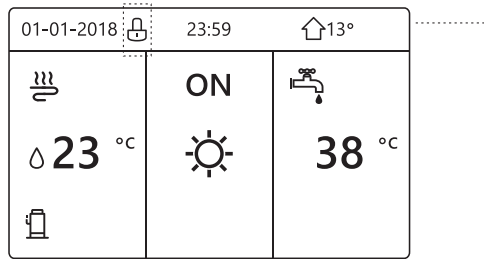

Stiskněte libovolné tlačítko, nikona začne blikat. Dlouze stiskněte tlačítko " A ". Ikona n zmizí, rozhraní lze ovládat.

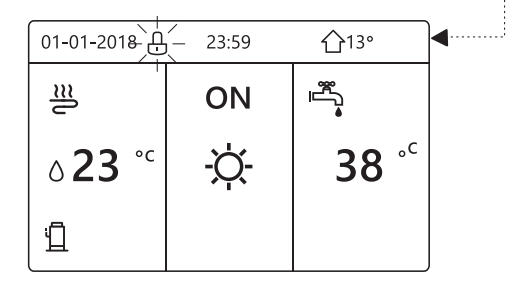

Rozhraní se uzamkne, pokud se s ním dlouho nepracuje (asi 120 sekund) Pokud je rozhraní odemčené, dlouze stiskněte " $\frac{1}{2}$ ", rozhraní se uzamkne.

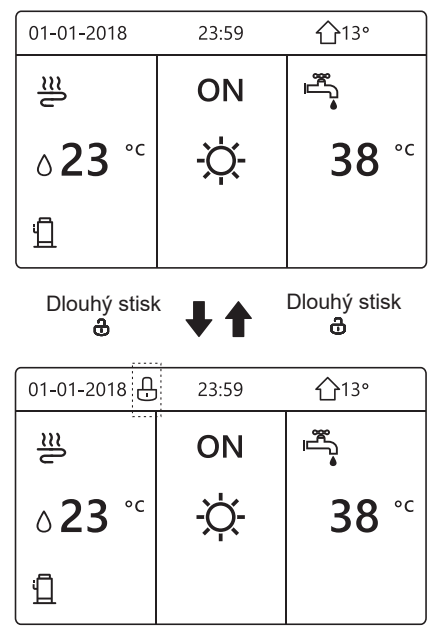

#### **5.2 Zapínání a vypínání ovládacích prvků**

Pomocí rozhraní zapněte nebo vypněte jednotku pro vytápění nebo chlazení prostoru.

- Zapnutí/vypnutí jednotky lze ovládat pomocí rozhraní, pokud je pokojový termostat NE (viz ''NASTAVENÍ POHLAVNÍHO TERMOSTATU'' v "Návodu k instalaci a obsluze (vnitřní jednotka M-thermal split)").
- Stiskněte "◀" 、 "▲" na domovské stránce, zobrazí se černý kurzor:

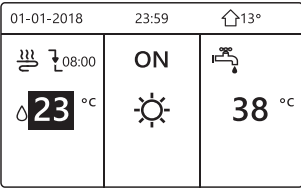

1) Když je kurzor na straně teploty režimu provozu prostoru (Včetně režimu vytápění *\** režimu chlazen Ó í a automatického režimu (A), stiskněte tlačítko " (') " pro zapnutí/vypnutí vytápění nebo chlazení prostoru.

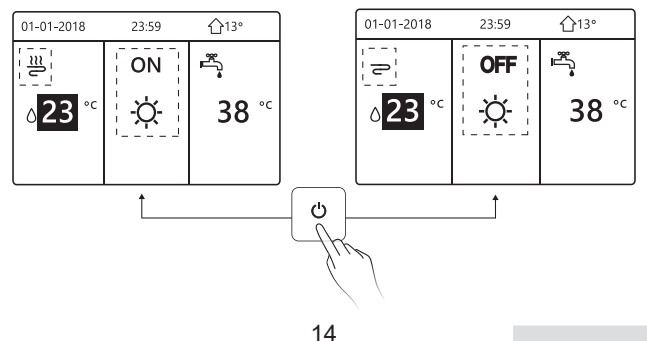

Pokud je TYP DHW nastaven na NE, zobrazí se následující stránky:

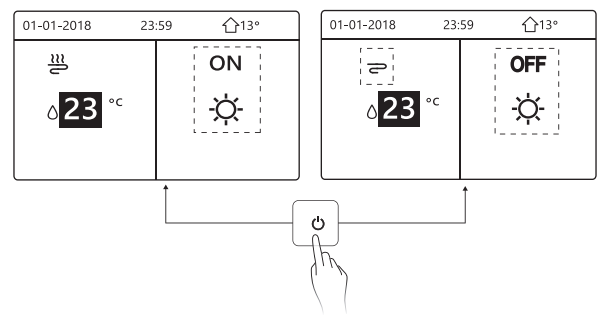

Pokud TEMP. TYPE je nastaven na POKOJOVÁ TEPLOTA. , pak se zobrazí následující stránky:

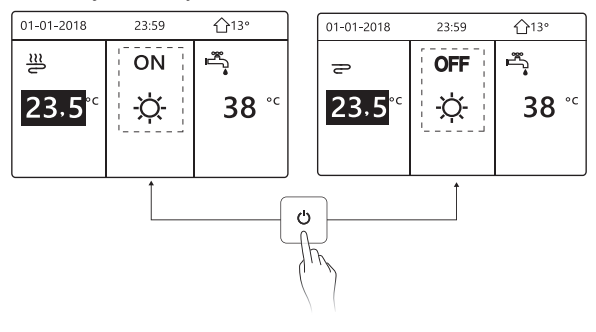

K zapnutí nebo vypnutí jednotky pro vytápění nebo chlazení prostoru použijte pokojový termostat.

① Pokojový termostat je NASTAVEN ANO (viz ''NASTAVENÍ POHLAVNÍHO TERMOSTATU'' v "Návodu k instalaci a obsluze (vnitřní jednotka M-thermal split)") jednotka se zapíná nebo vypíná pomocí pokojového termostatu, stiskněte (<sup>1</sup>) na rozhraní, zobrazí se následující stránka:

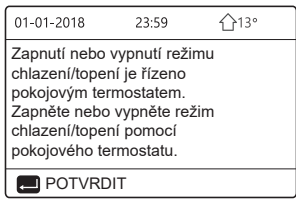

② DVOU POKOJOVÝ TERMOSTAT je nastaven na ANO (viz ''NASTAVENÍ POHODLNÉHO TERMOSTATU'' v "Návodu k instalaci a obsluze (vnitřní jednotka M-thermal split)" ).Pokojový termostat pro fan coil je vypnutý, pokojový termostat pro podlahové vytápění je zapnutý a jednotka je v provozu, ale displej je vypnutý. Zobrazí se následující stránka:

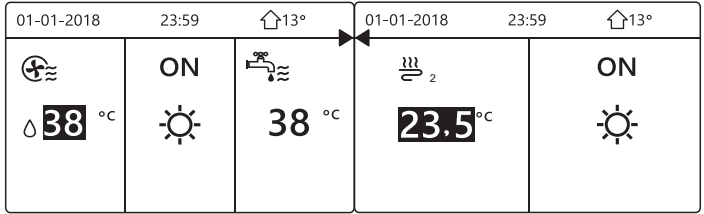

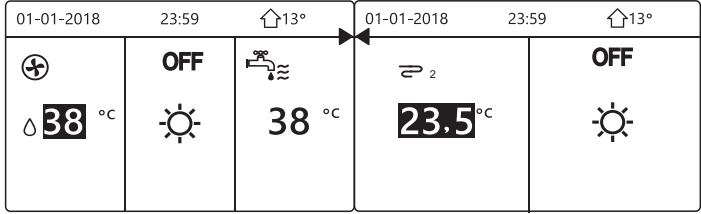

Pomocí rozhraní zapněte nebo vypněte jednotku pro ohřev teplé vody.Na domovské stránce stiskněte ''►''、 ''▼''a zobrazí se černý kurzor:

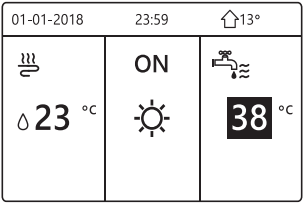

2) Když je kurzor na provozním režimu DHW. Stisknutím tlačítka " $'$ zapnete/vypnete režim DHW.

Pokud je prostorová operace ZAPNUTÁ, zobrazí se následující stránky:

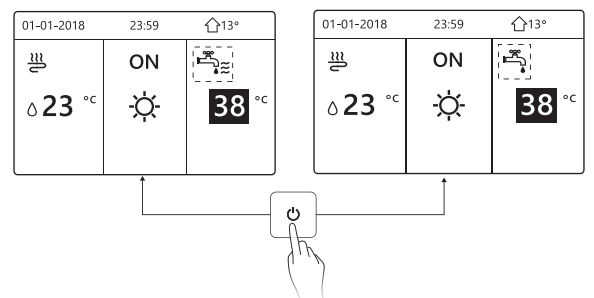

Pokud je režim vesmírného provozu VYPNUT, zobrazí se následující stránky:

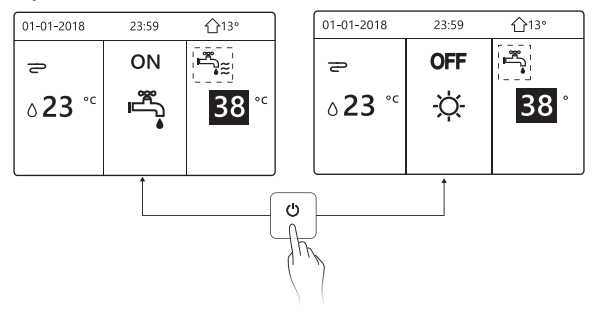

#### **5.3 Nastavení teploty**

Stiskněte ''◄''、 ''▲'' na domovské stránce, objeví se černý kurzor:

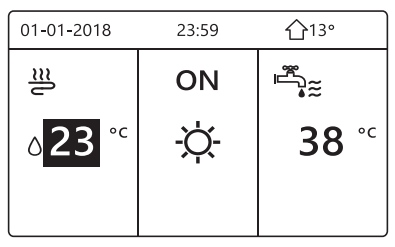

● Jestliže je kurzor na teplotě, pomocí tlačítek ''◄''、 ''►'' vyberte a pomocí tlačítek '▼''、 ''▲'' nastavte teplotu.

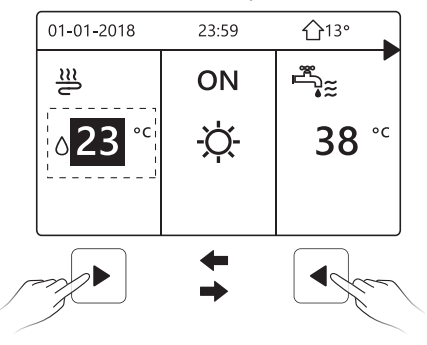

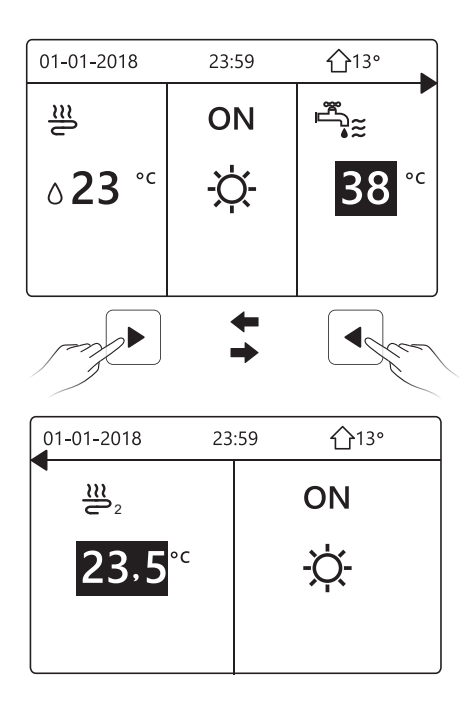

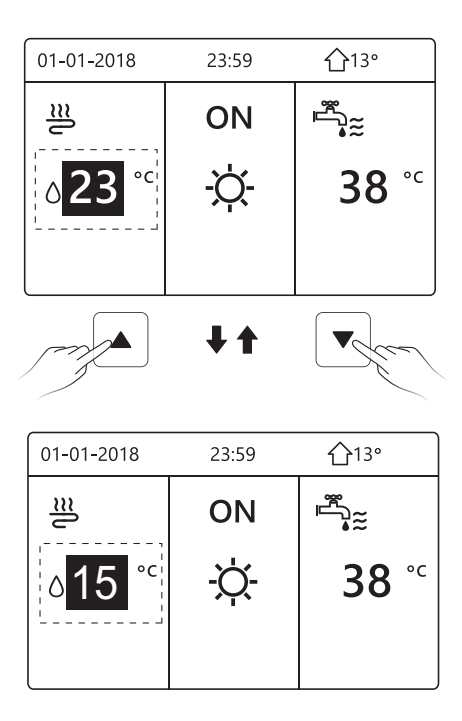

#### **5.4 Nastavení režimu provozu v prostoru**

 $\bullet$  Nastavení režimu provozu prostoru podle rozhraní. Přejděte na " $\equiv$ " > " OPERAČNÍ REŽIM". Stiskněte tlačítko" "", zobrazí se následující stránka:

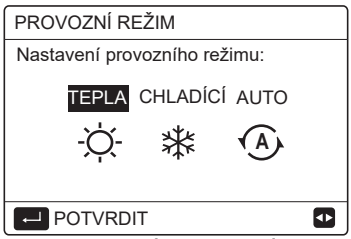

● Můžete zvolit tři režimy: TOPENÍ, CHLAZENÍ a AUTOMATIKA. Pomocí tlačítek "◀" . "▶" procházejte a stiskněte " \_ " pro výběr. I když nestisknete tlačítko OK a ukončíte stránku stisknutím  $\rightarrow$  tlačítka, režim bude stále platný, pokud se kurzor přesune do provozního režimu.

Pokud je k dispozici pouze režim TOPENÍ (CHLAZENÍ), zobrazí se následující stránka:

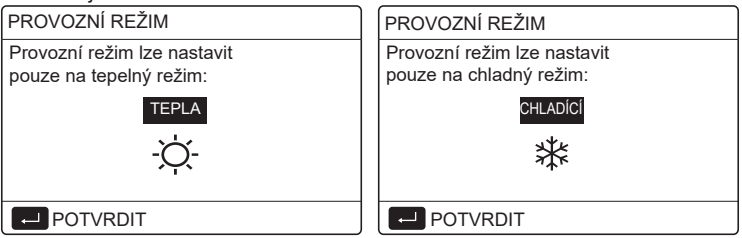

● Provozní režim nelze změnit viz NASTAVENÍ CHLADNÉHO REŽIMU v návodu k instalaci a obsluze.

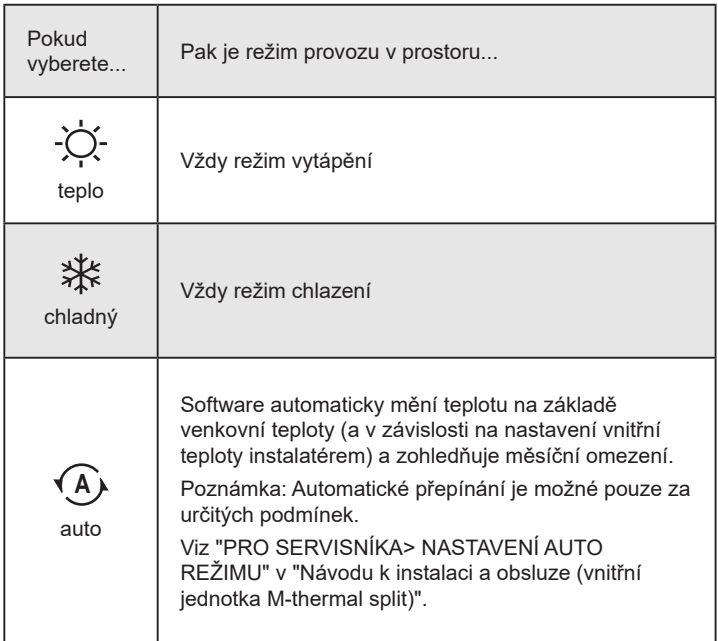

● Nastavte režim prostorového provozu pomocí pokojového termostatu, viz ''POKOJOVÝ TERMOSTAT'' v "Návodu k instalaci a obsluze (vnitřní jednotka M-thermal split)" .

Přejděte na ⊟ >OPERAČNÍ REŽIM, pokud stisknete libovolné tlačítko pro výběr nebo nastavení, zobrazí se následující stránka:

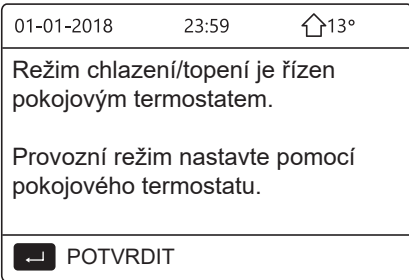

# **6 Pokyny pro konfiguraci sítě**

- Kabelový ovladač realizuje inteligentní řízení pomocí vestavěného modulu, který přijímá řídicí signál z aplikace APP.
- Před připojením sítě WLAN zkontrolujte, zda je router ve vašem prostředí aktivní, a ujistěte se, že je kabelový ovladač dobře připojen k bezdrátovému signálu.
- Během procesu bezdrátové distribuce bliká na displeji LCD ikona " $\hat{\mathcal{F}}$ ". která signalizuje, že je síť nasazena. Po dokončení procesu bude ikona "  $\hat{ }$  " neustále svítit.

#### **6.1 Nastavení kabelového ovladače**

Nastavení kabelového ovladače zahrnuje položky AP MODE a RESTORE WLAN SETTING.

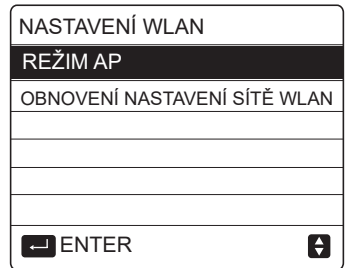

• Aktivujte síť WLAN pomocí rozhraní. Přejděte na " m "> "WLAN SETTING">"AP MODE". Stiskněte tlačítko" ( ", zobrazí se následující stránka:

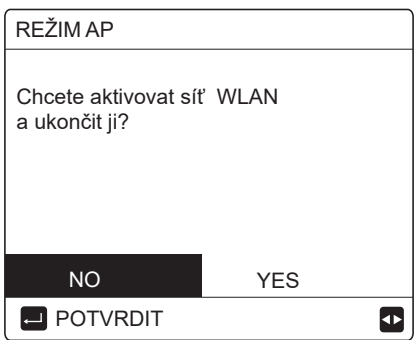

Pomocí ''◄'' , ''►'' přejděte na položku "ANO", stiskněte " "pro výběr režimu AP. Na mobilním zařízení vyberte odpovídající režim AP a pokračujte v následných nastaveních podle pokynů APP.

# **UPOZORNĚNÍ**

Po vstupu do režimu Ap, pokud není připojen k mobilnímu telefonu, bude ikona " $\hat{\mathcal{F}}$ " na LCD blikat 10 minut a poté zmizí. Pokud je připojen k mobilnímu telefonu, zobrazuje se neustále  $ikona "$ 

• Obnovení nastavení WLAN podle rozhraní. Přejděte na "  $\text{E}$  "> "NASTAVENÍ SÍTĚ" > "OBNOVIT NASTAVENÍ SÍTĚ" .

Stiskněte tlačítko" \_ ", zobrazí se následující stránka:

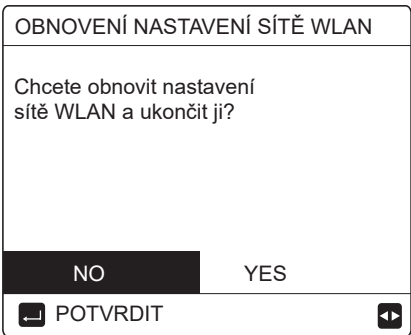

Pomocí "◀", "▶" přejděte na "ANO", stiskněte " j' pro obnovení nastavení WLAN.

Dokončete výše uvedenou operaci a konfigurace bezdrátového připojení se resetuje.

#### **6.2 Nastavení mobilního zařízení**

Režim AP je k dispozici pro bezdrátovou distribuci na straně mobilního zařízení.

- Režim připojení k síti WLAN:
- 6.2.1 Instalace aplikace APP

① Pro instalaci aplikace Smart Home APP naskenujte následující QR kód.

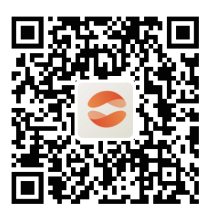

② PPři první instalaci musíte zadat přístupový kód nebo naskenovat QR kód. Tento kód je slovo "EUROFRED"

Tato aplikace je použitelná pouze pro Android 7.0 a IOS7 nebo operační systémy s aktuální verzí.

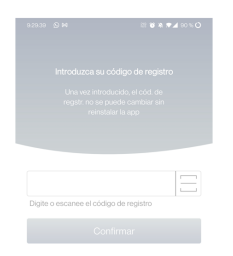

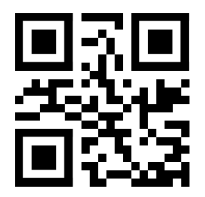

**EUROFRED** 

#### 6.2.2 Přihlášení/Registrace

Zadejte prosím svůj registrační kód.

Nebo naskenujte QR kód na krabici balení ovladače, pokud existuje.

A zaregistrujte svůj účet podle pokynů.

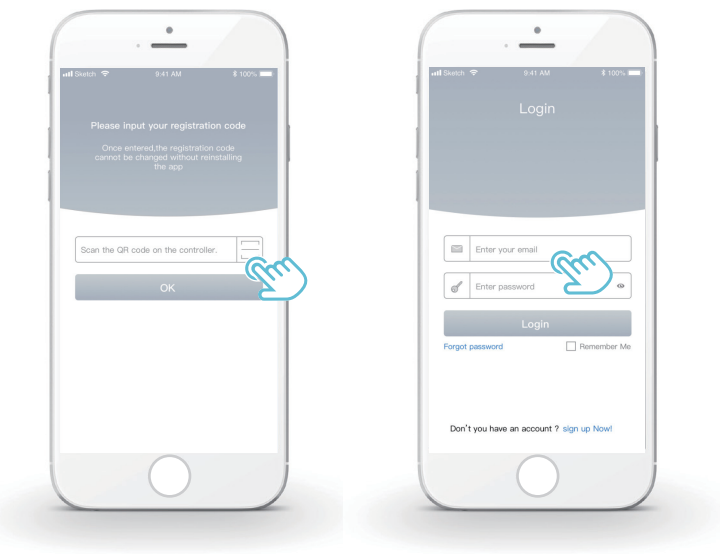

- 6.2.3 Přidání domácích spotřebičů:
- 1) Přidejte zařízení podle pokynů.

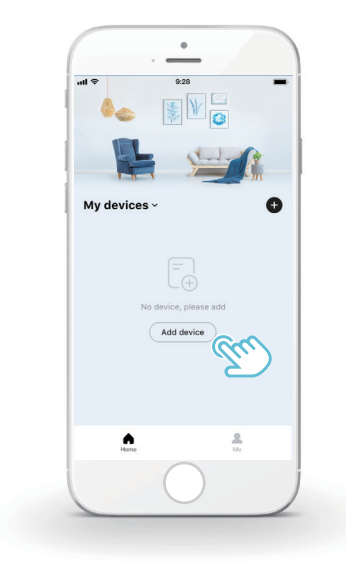

#### 2) Ovládejte kabelový ovladač podle pokynů APP.

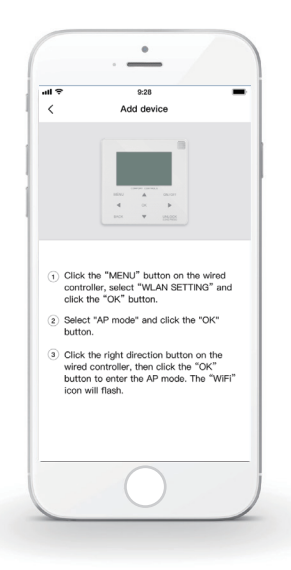

3) Počkejte, až se domácí spotřebič připojí, a klikněte na tlačítko "Sure".

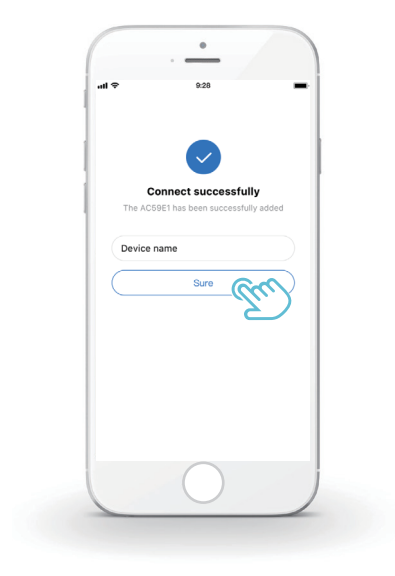

- 4) Po úspěšném připojení spotřebiče se na LCD displeji drátového ovladače trvale rozsvítí ikona " $\widehat{\mathcal{P}}$ " a tepelné čerpadlo lze ovládat prostřednictvím aplikace APP.
- 5) Pokud proces distribuce sítě selže nebo mobilní připojení vyžaduje opětovné připojení a výměnu, proveďte na kabelovém ovladači funkci "RESTORE WLAN SETTING" a poté zopakujte výše uvedený postup.

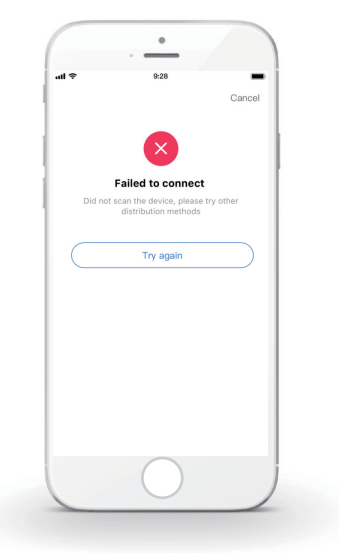

# **Upozornění a řešení problémů při selhání sítě**

Když je výrobek připojen k síti, ujistěte se, že je telefon co nejblíže výrobku. V současné době podporujeme pouze směrovače v pásmu 2,4 GHz. Speciální znaky (interpunkce, mezery atd.) se jako součást názvu sítě WLAN nedoporučují. Doporučujeme, abyste k jednomu směrovači nepřipojovali více než 10 zařízení, aby domácí spotřebiče nebyly ovlivněny slabým nebo nestabilním síťovým signálem. Pokud bylo změněno heslo směrovače nebo sítě WLAN, vymažte všechna nastavení a resetujte spotřebič. Obsah APP se může v aktualizacích verzí měnit a rozhodující je skutečný provoz.

Informace o WIFI

Rozsah vysílací frekvence WIFI: 2.400~2.4835 GHz EIRP nejvýše 20 dBm

# **7 INSTALAČNÍ PŘÍRUČKA**

## **7.1 Bezpečnostní opatření**

- Před instalací přístroje si pečlivě přečtěte bezpečnostní pokyny.
- Níže jsou uvedeny důležité bezpečnostní pokyny, které je třeba dodržovat.
- Po dokončení testovacího provozu nezjistěte žádné abnormální jevy a předejte příručku uživateli.
- Význam značek:

# **VAROVÁNÍ**

Nesprávná manipulace může vést k usmrcení nebo těžkému zranění osob.

 **UPOZORNĚNÍ**

Nesprávná manipulace může vést ke zranění osob nebo ztrátě majetku.

# **VAROVÁNÍ**

Instalaci jednotky svěřte distributorovi nebo odborníkům. Instalace jinými osobami může vést k nedokonalé instalaci, úrazu elektrickým proudem nebo požáru.

Důsledně dodržujte tento návod.

Nesprávná instalace může vést k úrazu elektrickým proudem nebo požáru.

Opětovnou instalaci musí provést odborníci. nesprávná instalace může vést k úrazu elektrickým proudem nebo požáru.

Nerozebírejte tepelné čerpadlo podle libosti. Náhodná demontáž může způsobit abnormální provoz nebo zahřívání, což může vést k požáru.

# **UPOZORNĚNÍ**

Přístroj neinstalujte na místech, kde hrozí únik hořlavých plynů.

Po úniku hořlavých plynů a jejich ponechání v okolí kabelového ovladače může dojít k požáru.

Zapojení by se mělo přizpůsobit proudu kabelového regulátoru.

V opačném případě může dojít k úniku elektrického proudu nebo zahřátí a následnému požáru.

V kabeláži se použijí specifikované kabely. Na svorku nesmí působit žádná vnější síla.

V opačném případě může dojít k přerušení a zahřátí drátu a následnému požáru.

Neumisťujte kabelový dálkový ovladač do blízkosti svítidel, aby nedocházelo k rušení signálu dálkového ovladače. (viz obrázek vpravo)

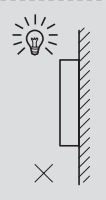

## **7.2 Další bezpečnostní opatření**

7.2.1. Místo instalace

Přístroj neinstalujte v místech s velkým množstvím oleje, páry a sulfidických plynů.

V opačném případě může dojít k deformaci a poruše výrobku.

7.2.2 Příprava před instalací

1) Zkontrolujte, zda jsou následující sestavy kompletní.

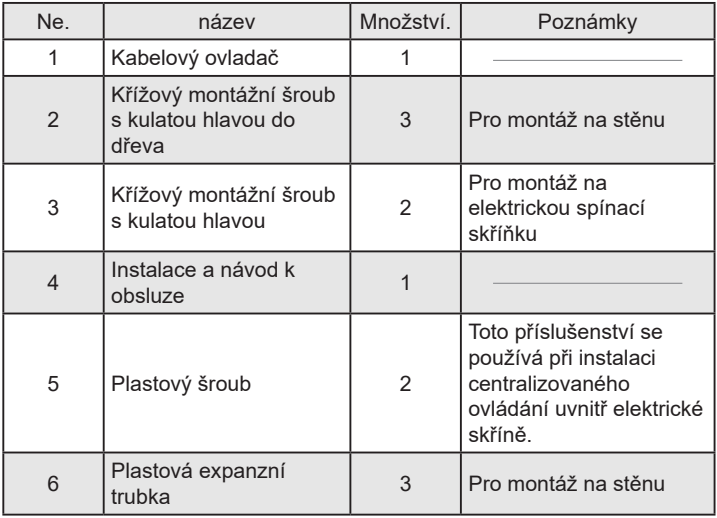

7.2.3 Poznámka k instalaci kabelové řídicí jednotky:

1) Tato instalační příručka obsahuje informace o postupu instalace kabelového dálkového ovladače. Připojení mezi kabelovým dálkovým ovladačem a vnitřní jednotkou naleznete v instalační příručce vnitřní jednotky.

2) Obvod kabelového dálkového ovladače je nízkonapěťový. Nikdy jej nepřipojujte ke standardnímu obvodu 220V/380V ani jej nedávejte do stejné elektroinstalační trubky s obvodem.

3) Stíněný kabel musí být stabilně spojen se zemí, jinak může dojít k selhání přenosu.

4) Nepokoušejte se stíněný kabel prodlužovat řezáním, pokud je to nutné, použijte k připojení svorkovnici.

5) Po dokončení připojení nepoužívejte Megger ke kontrole izolace signálního vodiče.

#### **7.3 Postup instalace a odpovídající nastavení kabelového ovladače**

#### 7.3.1 Obrázek velikosti struktury

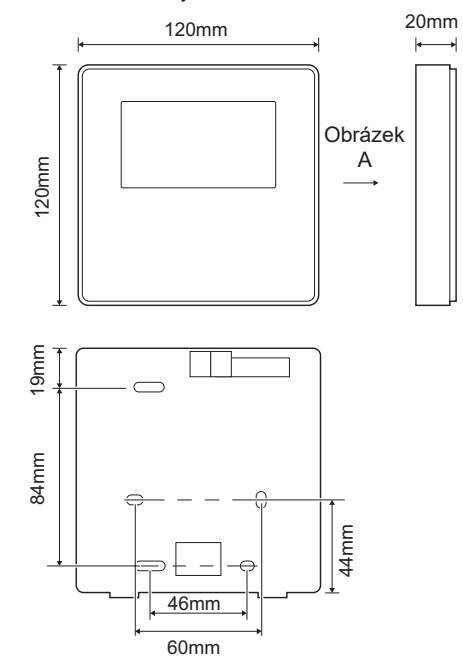

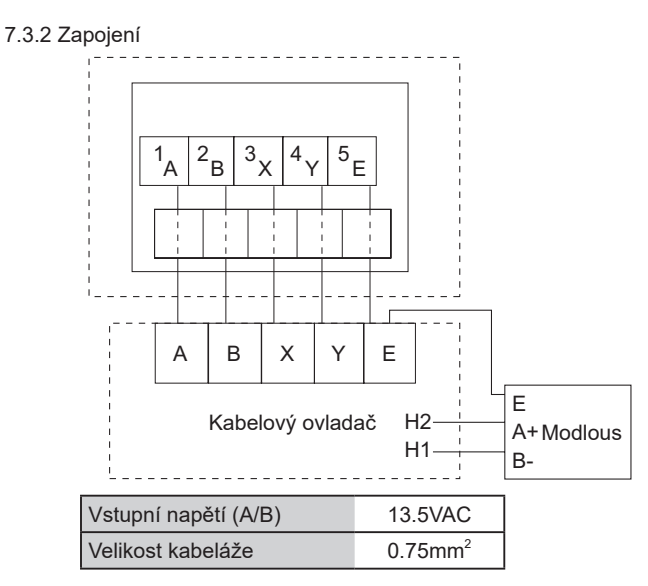

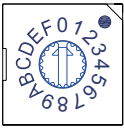

Otočný kódovaný přepínač S3(0-F) na hlavní řídicí desce hydraulického modulu slouží k nastavení adresy modbusu. Ve výchozím nastavení mají jednotky tento kódovaný přepínač v poloze=0, ale to odpovídá modbusové adrese 16 , zatímco ostatní polohy odpovídají číslu, např. pos=2 je adresa 2, pos=5 je adresa 5. 7.3.3 Instalace zadního krytu

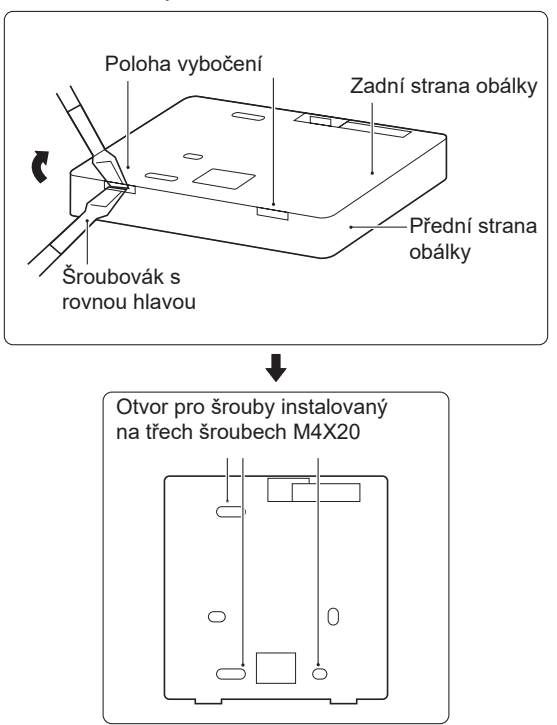

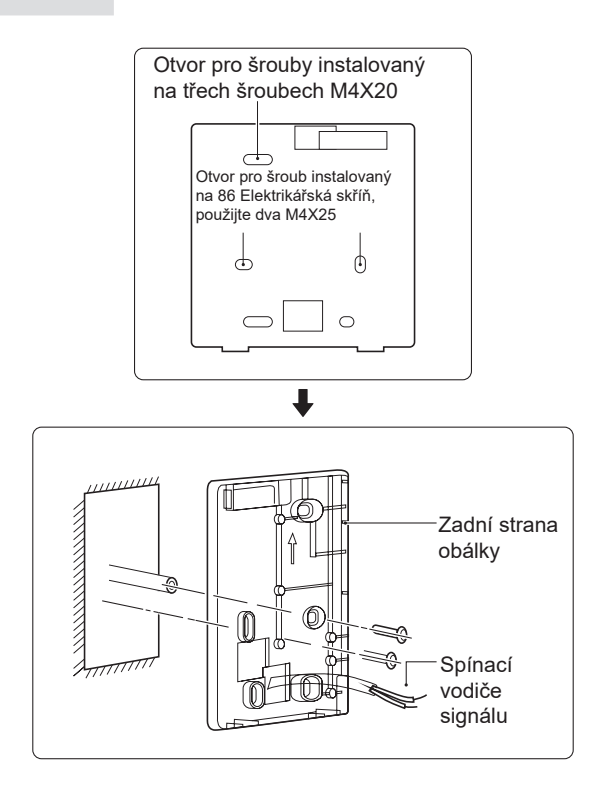

1) Šroubovák s rovnou hlavou zasuňte do vzpěrné polohy ve spodní části kabelového ovladače a otáčením šroubováku sejměte zadní kryt. (Dávejte pozor na směr otáčení, jinak dojde k poškození zadního krytu!)

2) Pomocí tří šroubů M4X20 namontujte zadní kryt přímo na stěnu.

3) K instalaci zadního krytu na skříňku 86 použijte dva šrouby M4X25 a k upevnění na stěnu použijte jeden šroub M4X20.

4) Upravte délku dvou plastových šroubových tyčí v příslušenství tak, aby byla standardní délka od šroubové tyče elektrické skříně ke stěně. Při instalaci šroubovací tyče na stěnu dbejte na to, aby byla stejně rovná jako stěna.

5) Pomocí šroubů s křížovou hlavou připevněte spodní kryt kabelového ovladače do stěny pomocí šroubovací lišty. Ujistěte se, že spodní kryt kabelového ovladače je po instalaci ve stejné úrovni, a poté nainstalujte kabelový ovladač zpět na spodní kryt.

6) Nadměrné upevnění šroubu vede k deformaci zadního krytu.

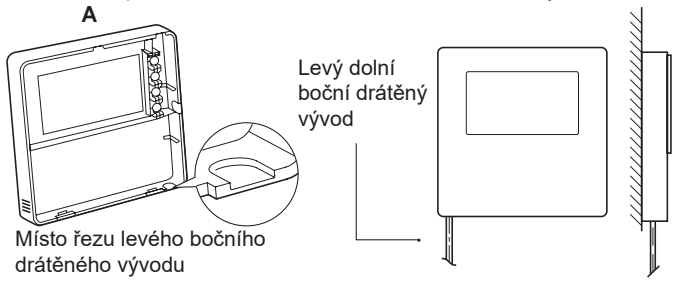

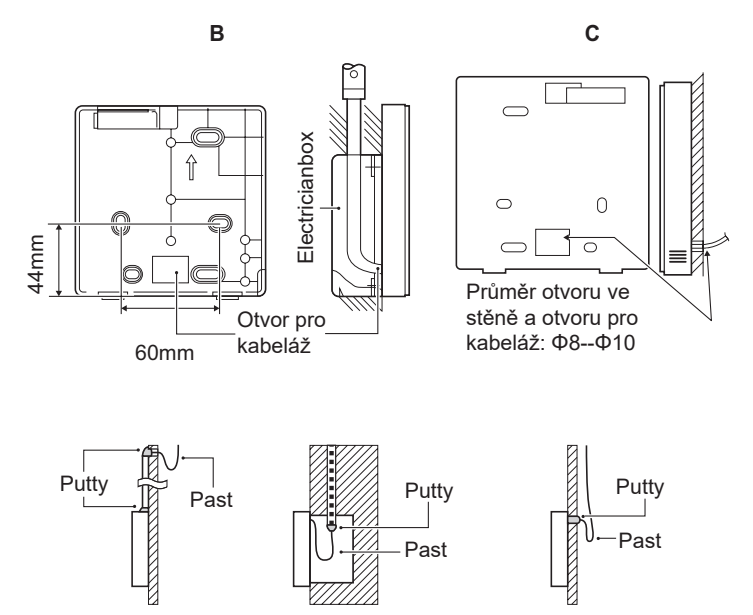

Zabraňte vniknutí vody do kabelového dálkového ovladače, při instalaci kabelů použijte past a tmel k utěsnění konektorů vodičů.

#### **7.4 Instalace předního krytu**

Po nastavení předního krytu a následném zapnutí předního krytu se vyhněte sevření komunikačního spínacího vodiče během instalace.

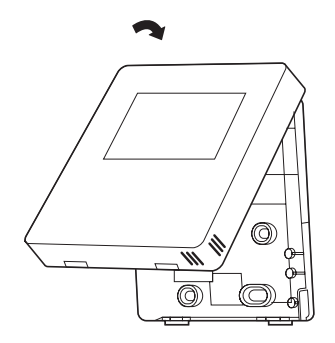

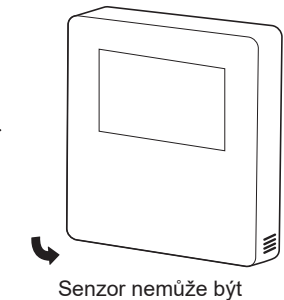

ovlivněn vlhkostí.

Správně nainstalujte zadní kryt a pevně sepněte přední a zadní kryt, jinak přední kryt spadne.

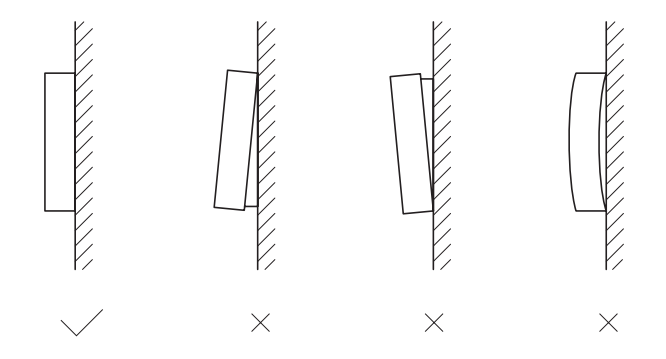

# **8 TABULKA MAPOVÁNÍ MODBUSU**

#### **8.1 Specifikace komunikace portu Modbus**

Port: RS-485; kabelový ovladač XYE je komunikační port pro připojení k hydraulickému modulu. H1 a H2 jsou komunikační porty Modbus.

Komunikační adresa: Je v souladu s adresou přepínače DIP hydraulického modulu.

Přenosová rychlost: 9600.

Počet číslic: Osm

Ověřování: žádné

Stop bit: 1 bit

Komunikační protokol: Modbus RTU (Modbus ASCII není podporován)

#### 8.1.1 Mapování registrů v kabelovém řadiči

Následující adresy mohou používat 03H, 06H (zápis jednoho registru), 10H (zápis více registrů).

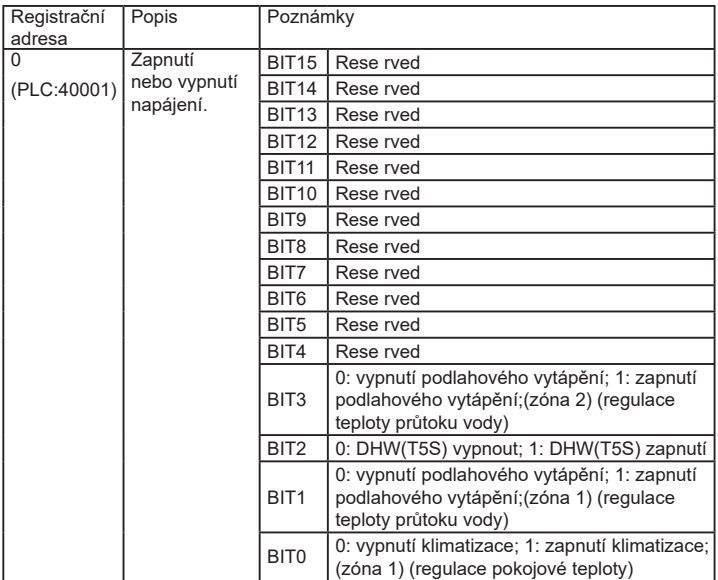

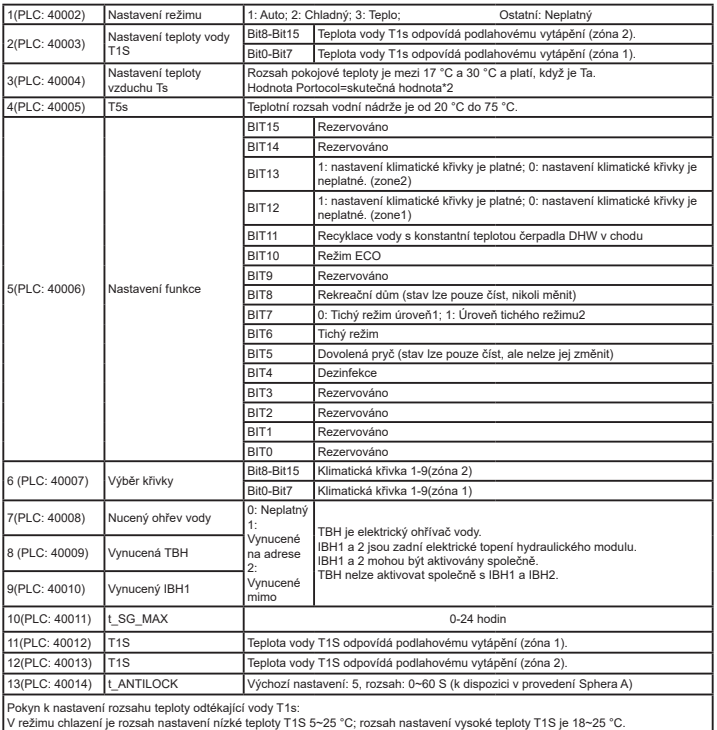

V režimu chlazení je rozsah nastavení nízké teploty T1S 5~25 °C; rozsah nastavení vysoké teploty T1S je 18~25 °C.<br>V režimu ohřevu je rozsah nastavení nízké teploty T1S 22~55 °C; rozsah nastavení vysoké teploty T1S je 35~70

8.1.2 Po připojení kabelové řídicí jednotky k hydraulickému modulu lze kontrolovat parametry celé jednotky:

Následující tabulka adres může používat pouze kód funkce 03H (Read register).

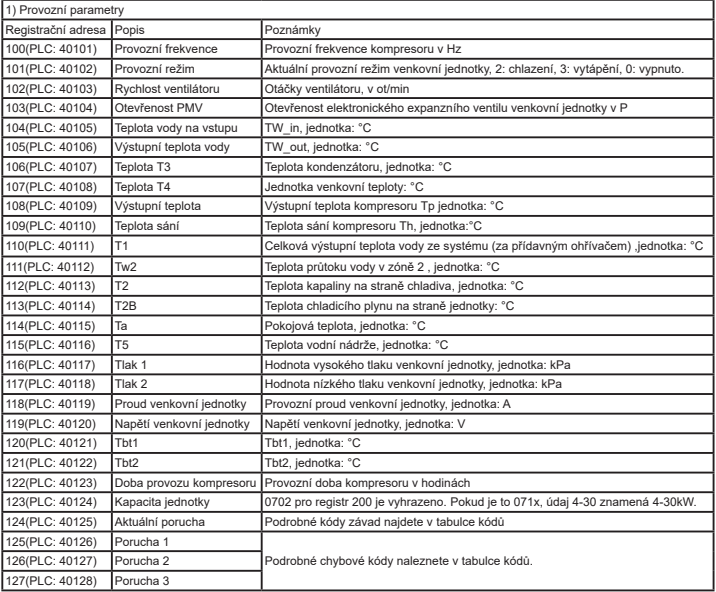

#### *Tabulka adres mapování parametrů celé jednotky*

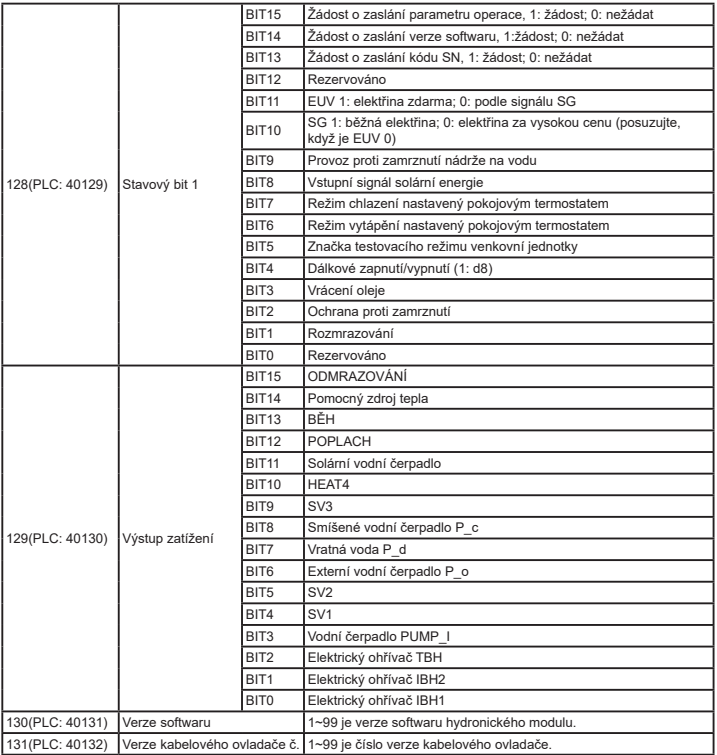

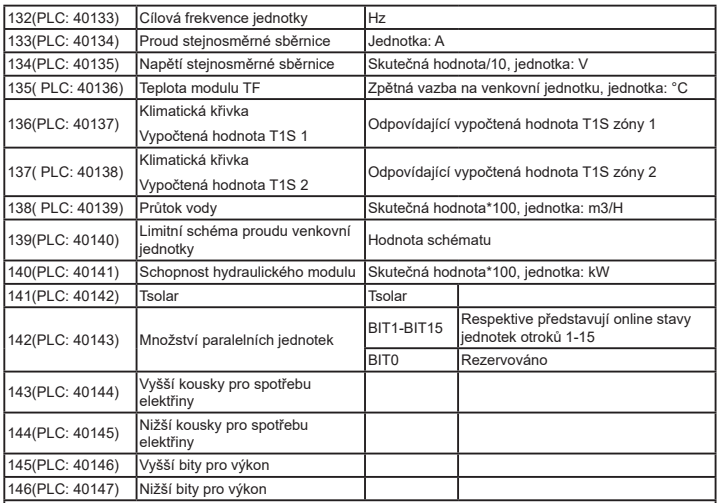

Poznámka:

1. Když je Tw2 nedostupný, zobrazí se v horní jednotce adresa 113 "25".

2. Když je T2B nedostupný, na displeji kabelového ovladače se zobrazí "--" a na horní adrese jednotky 113 se zobrazí "25"

3.Když je Ta nedostupná, zobrazí se v horní části jednotky adresa 113 "25".

4. Pokud je řada E bez Tbt1、Tbt2, na displeji kabelového ovladače se zobrazí "--" a v adresách horní jednotky 120 a 121 se zobrazí "0".

Následující adresa registru 200-208 může používat pouze kód funkce 03H (čtení registru).Adresa<br>registru 209 a následující mohou používat 03H, 06H (zápis jednoho registru), 10H (zápis více registrů).

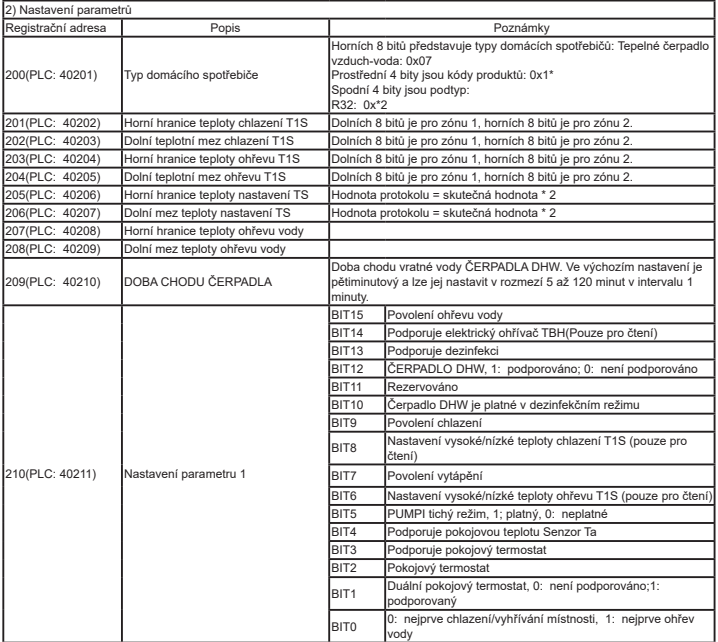

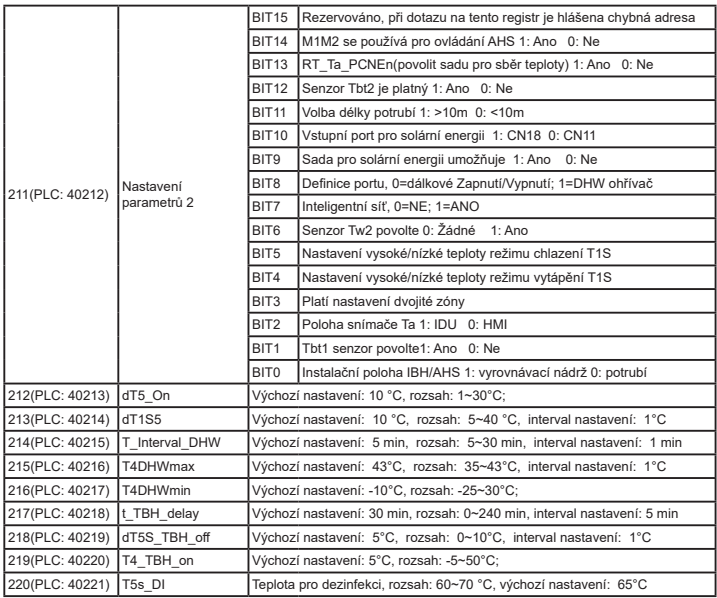

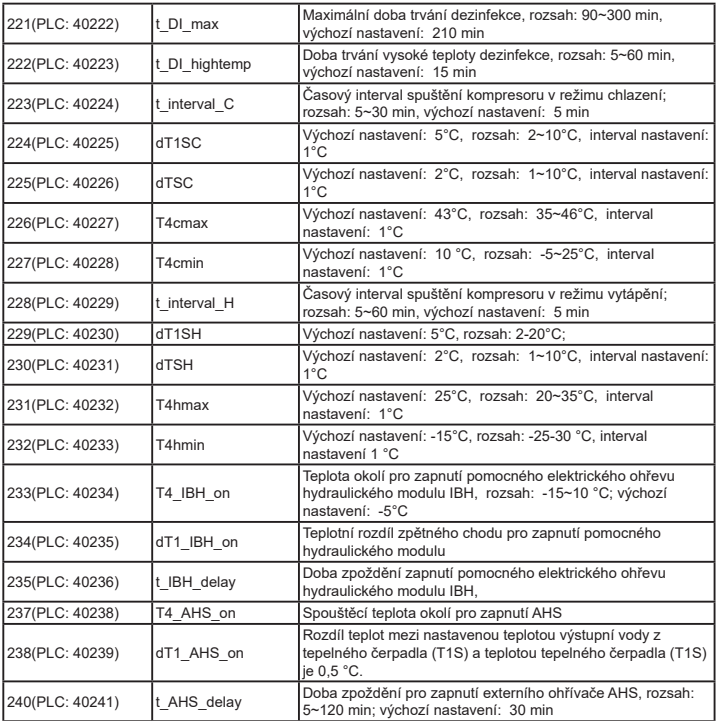

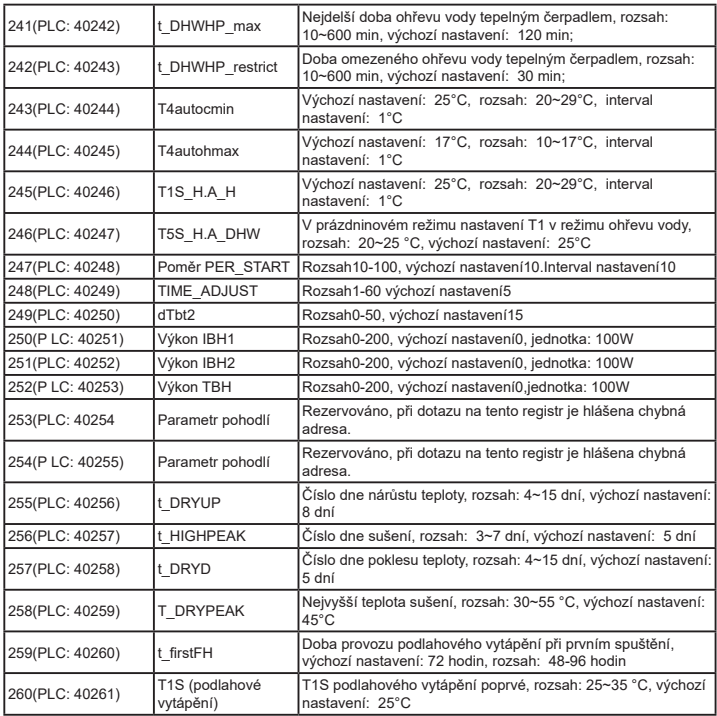

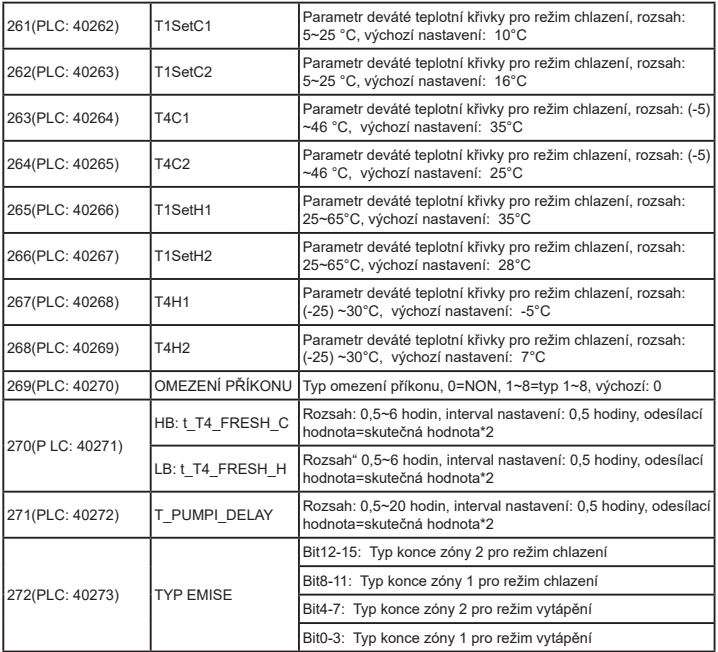

## 8.1.3 Chybový kód

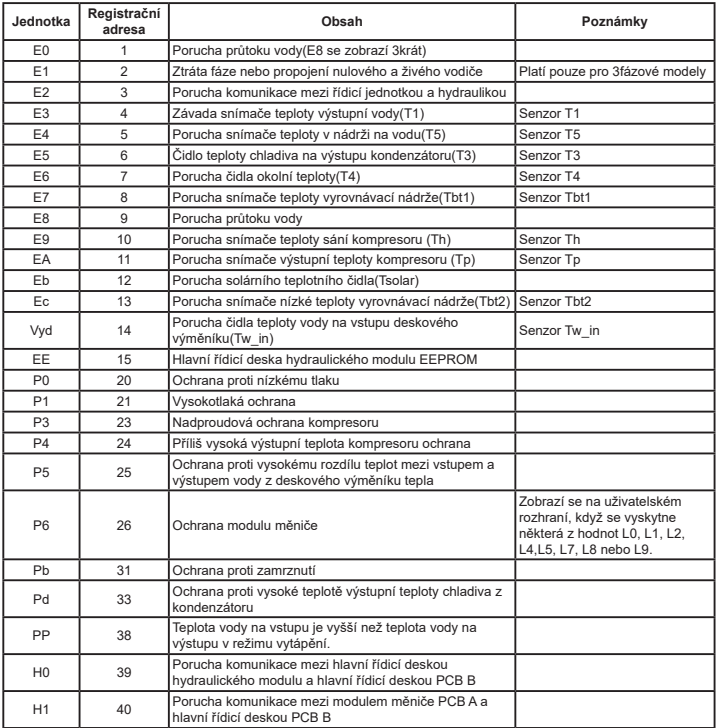

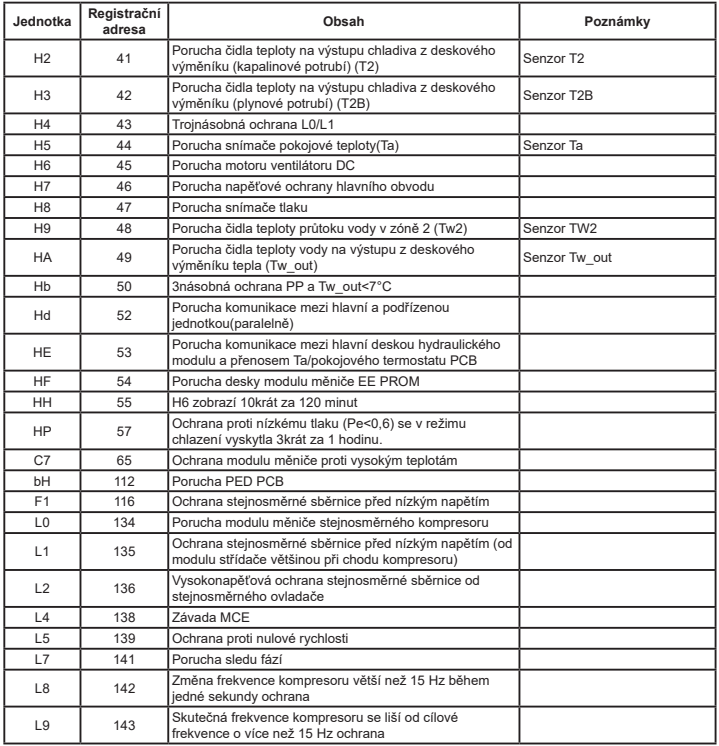

# daitsu

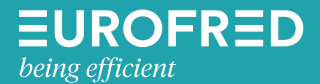

Eurofred S.A. Marqués de Sentmenat 97 08029 Barcelona www.eurofred.es